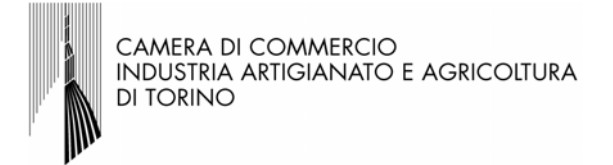

## MODULO DI RICHIESTA DI TRADUZIONE

ISTRUZIONI PER LA COMPILAZIONE, LA FIRMA DIGITALE E LA TRASMISSIONE DEL MODULO:

- 1) scaricare e installare l'applicazione con licenza freeware (gratuita) "PDFCreator" per la stampa virtuale del presente documento;
- 2) compilare i capi sottostanti; la compilazione delle voci contrassegnate da un asterisco (\*) è obbligatoria;
- 3) dal menu "File>Stampa" selezionare la stampante virtuale "PDFCreator"
- 4) scegliere "Salva come", selezionare il formato/profilo "filepdf/a-2b (\*.pdf)", quindi salvare il file;
- 5) con il programma di firma digitale selezionare il file PDF così creato (nel formato PDF/A) e firmarlo digitalmente;
- 6) trasmettere la copia firmata digitalmente tramite posta certificata all'indirizzo PEC internazionalizzazione@to.legalmail.camcom.it

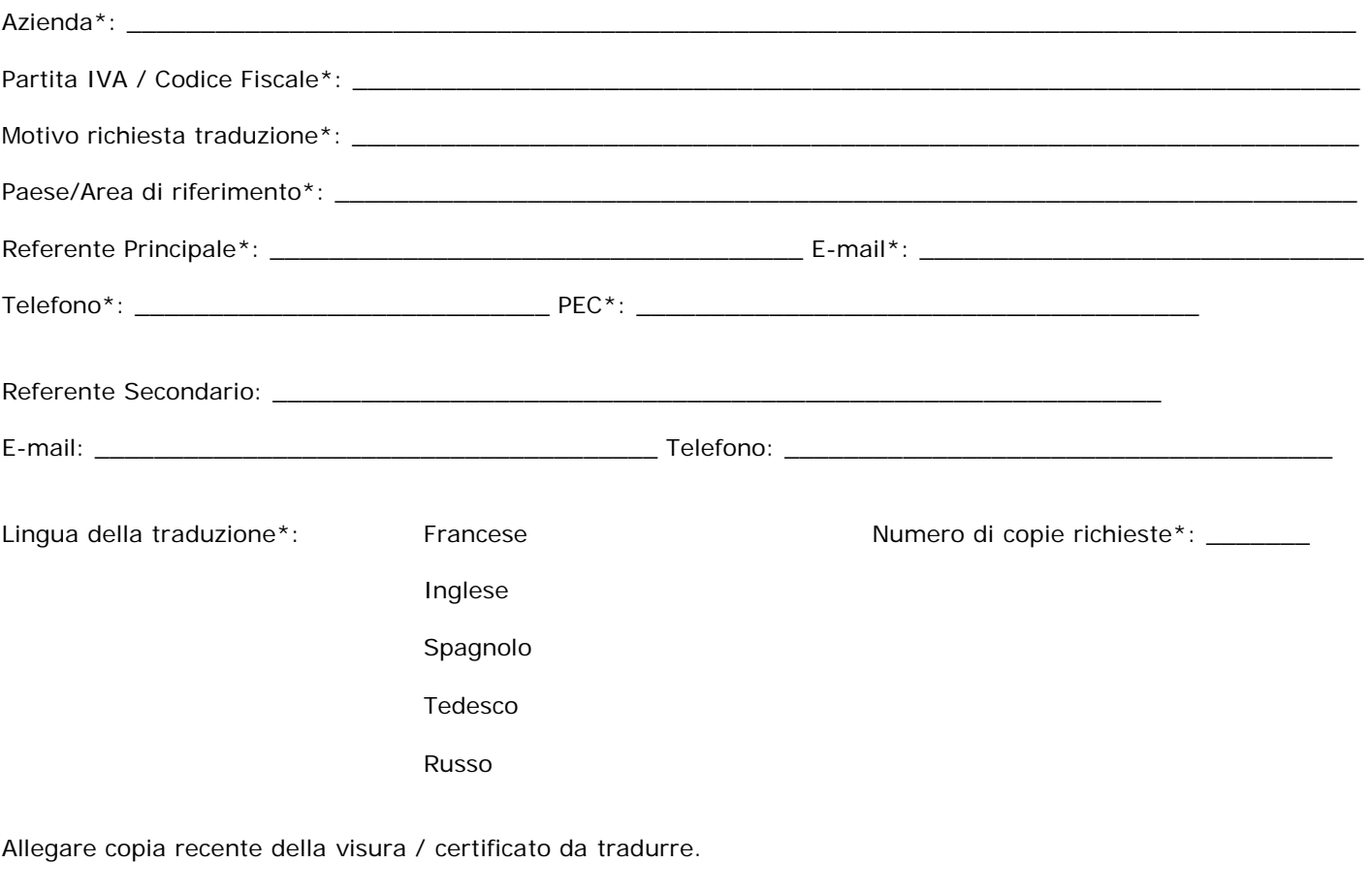

Data $^*$ 

Il legale rappresentante\*

Firmato digitalmente ai sensi dell'art. 24 del D.Lgs. 82/2005